# **Fortbildung 3D-Objekte für VR, AR und 3D-Druck**

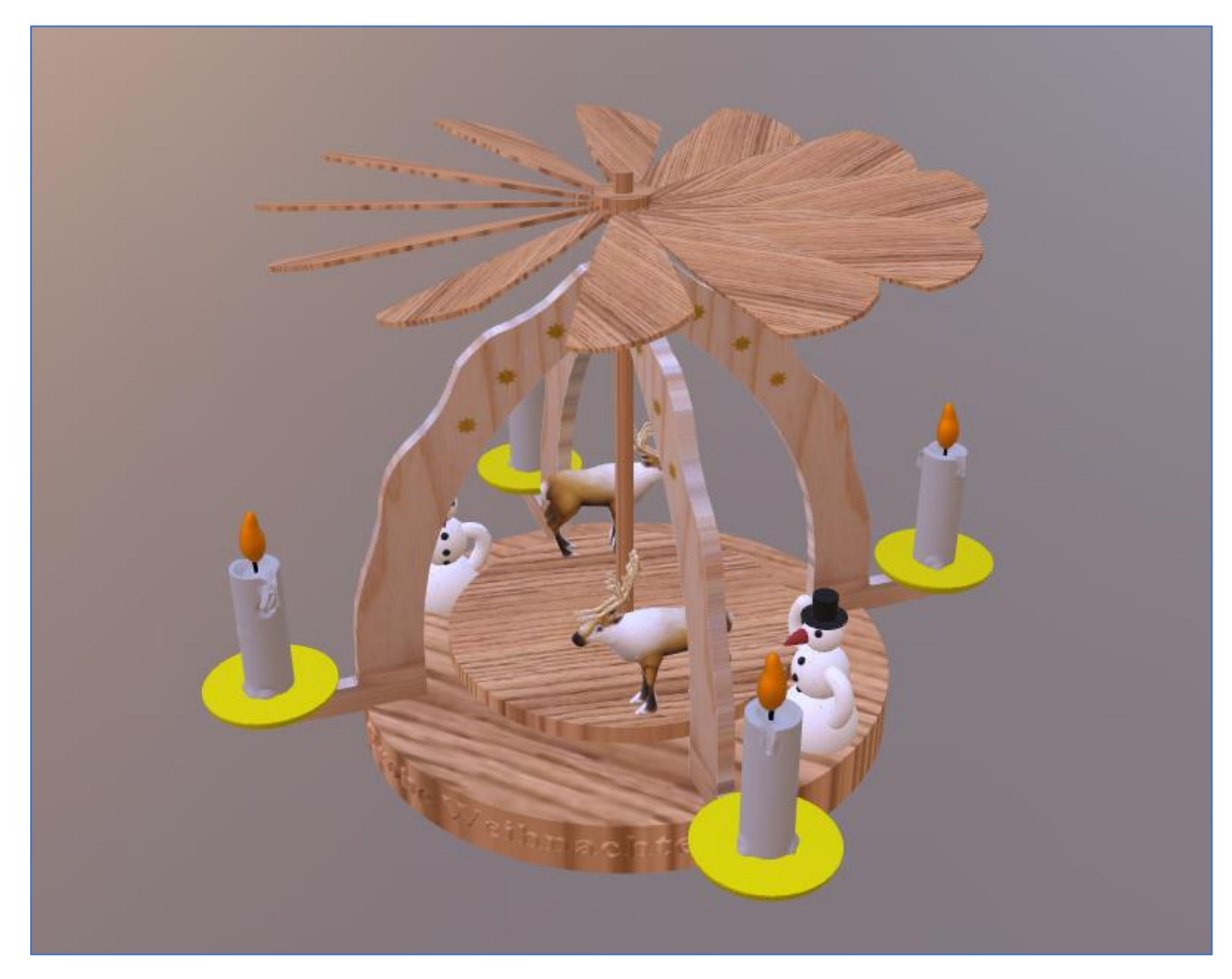

Die folgenden Format für 3D-Objekte sind gebräuchlich:

- STL Format (Stereolithographie) für 3D-Druck
- OBJ Format (Object) mit Material-Datei und Texturen)
- 3MF Format (3D Manufacturing) wird von Microsoft verwendet
- FBX Format (Filmbox) Objekte mit Animationen
- GLTF Format (Graphic Library Transmission Format) enthält einzeln alle Dateien eines Objektes
- GLB Format (Graphic Library Binary) enthält alle Dateien des Objektes in einer binär codierten Datei
- **Wir werden im Folgenden maßgeblich mit den Formaten GLB, OBJ und STL zu tun haben.**

**Die folgenden Programme/Tools für die unterschiedlichsten Szenarien werden vorgestellt:**

- **1. 3D-Builder, 3D-Viewer und Paint3D**
- **2. MonsterMesh**
- **3. Sandbox Babylon**
- **4. Alpha.Womp**
- **5. SculptGL**
- **6. Blender**

## **1. Der 3D-Builder von Microsoft**

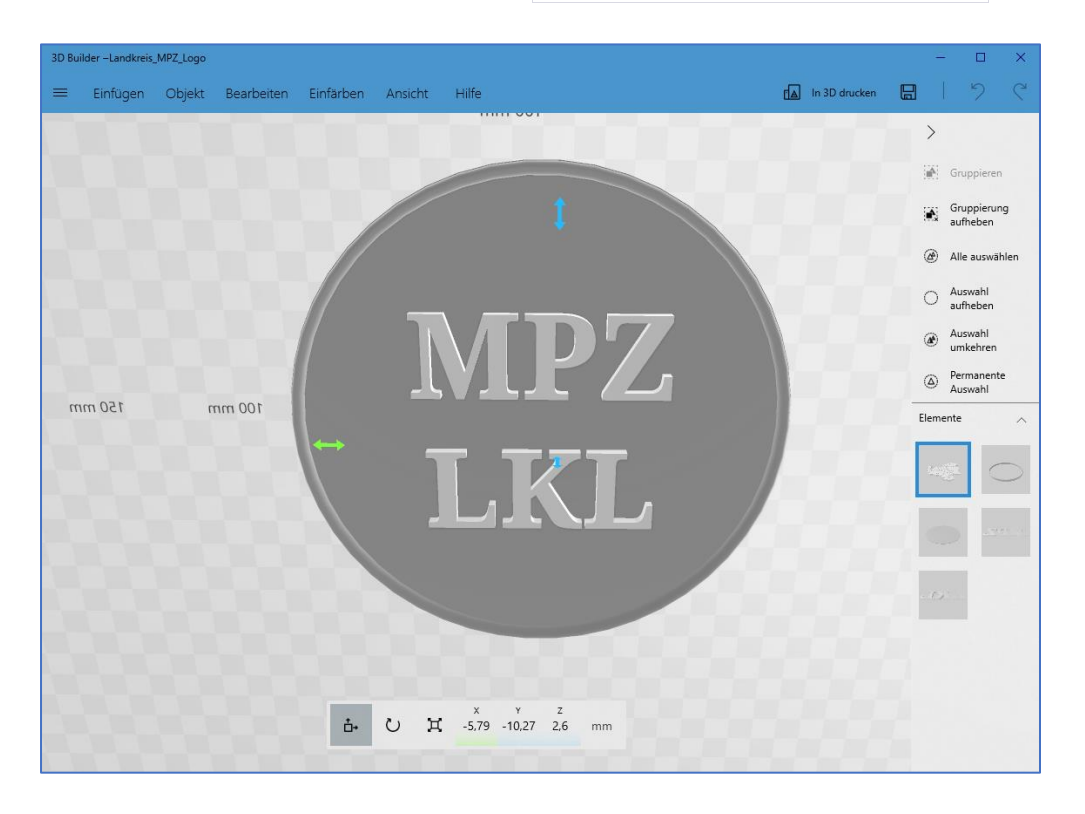

## **Schritt 1: Starten des 3D-Builder**

Öffnen Sie das Startmenü und geben Sie "3D-Builder" in das Suchfeld ein. Wählen Sie das Programm aus den Suchergebnissen aus.

## **Schritt 2: Neue 3D-Datei erstellen**

Klicken Sie auf "Neu" in der oberen linken Ecke, um eine neue 3D-Datei zu erstellen.

#### **Schritt 3: Hinzufügen von Formen**

Klicken Sie auf "Formen" in der oberen Menüleiste, um verschiedene grundlegende Formen hinzuzufügen. Sie können aus Würfeln, Kugeln, Zylindern und mehr wählen.

#### **Schritt 4: Anpassen und Bearbeiten von Formen**

Wählen Sie die hinzugefügte Form aus, indem Sie daraufklicken. Dann können Sie die Größe, Position und Form der ausgewählten Form ändern, indem Sie die Bedienelemente verwenden, die am Rand der Form angezeigt werden.

#### **Schritt 5: Vereinigung von Formen**

Um zwei oder mehr Formen zu vereinigen, wählen Sie sie aus, klicken Sie mit der rechten Maustaste auf eine der ausgewählten Formen und wählen Sie "Vereinigen" aus. Dadurch werden die ausgewählten Formen zu einer einzigen Form kombiniert.

#### **Schritt 6: Subtraktion von Formen**

Um eine Form von einer anderen zu subtrahieren, wählen Sie die Form, die Sie subtrahieren möchten, und dann die Form, von der Sie subtrahieren möchten. Klicken Sie mit der rechten Maustaste auf die ausgewählten Formen und wählen Sie "Subtrahieren" aus. Dadurch wird die obere Form von der unteren abgezogen.

#### **Schritt 7: Prägen (Erstellen von Erhebungen)**

Um eine Erhebung auf einer Form zu erstellen, wählen Sie die Form aus, die Sie prägen möchten. Klicken Sie dann auf "Bearbeiten" in der oberen Menüleiste und wählen Sie "Prägen" aus. Dies ermöglicht es Ihnen, eine Erhebung auf der ausgewählten Form zu erstellen.

#### **Schritt 8: Speichern des 3D-Modells**

Nachdem Sie Ihr 3D-Modell erstellt und angepasst haben, können Sie es speichern, indem Sie auf "Datei" > "Speichern" gehen und den Speicherort auswählen.

#### **Schritt 9: Exportieren des 3D-Modells**

Sie können Ihr 3D-Modell auch exportieren, um es in anderen Anwendungen oder auf 3D-Druckern zu verwenden. Gehen Sie zu "Datei" > "Exportieren" und wählen Sie das gewünschte Dateiformat aus.

## **2. Das online-Tool MonsterMesh**

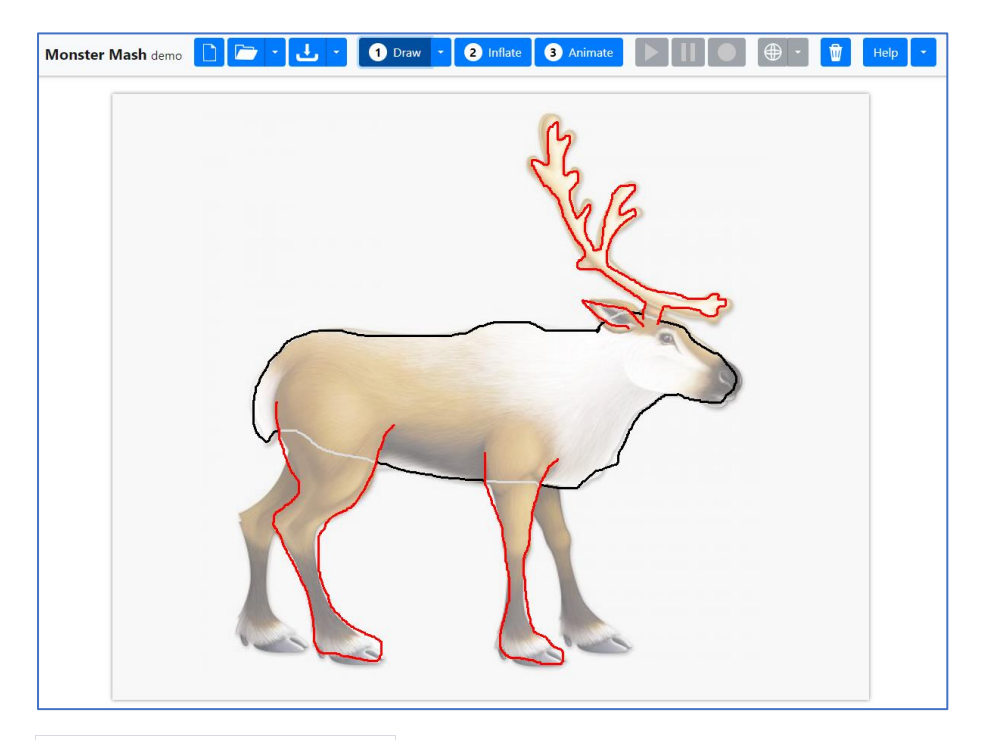

## **Schritt 1: Webseite öffnen**

<https://monstermash.zone/>

**Schritt 2: Template Image öffnen**

Es wird eine Auswahl an Bildern zur Verfügung gestellt.

**Schritt 3: Konturen nachzeichnen**

Durch eine Freihandskizzie wird das Bild übergeben. Gliedmaßen werden mit Anfang und Ende der Linie im Körper erzeugt und rot hervorgehoben!

#### **Schritt 4: Aufblasen**

Die zweidimensionale Zeichnung wird zum 3D-Objekt "aufgeblasen". Das Bild wird als Textur übernommen!

## **Schritt 5: Animieren, wenn gewünscht**

Nun kann man – wenn gewünscht – die Animation anhand von Punkten und Pfaden erstellen.

## **Schritt 6: Exportieren**

Der Export kann im glb-Format (bei Animationen) oder im obj-Format erfolgen.

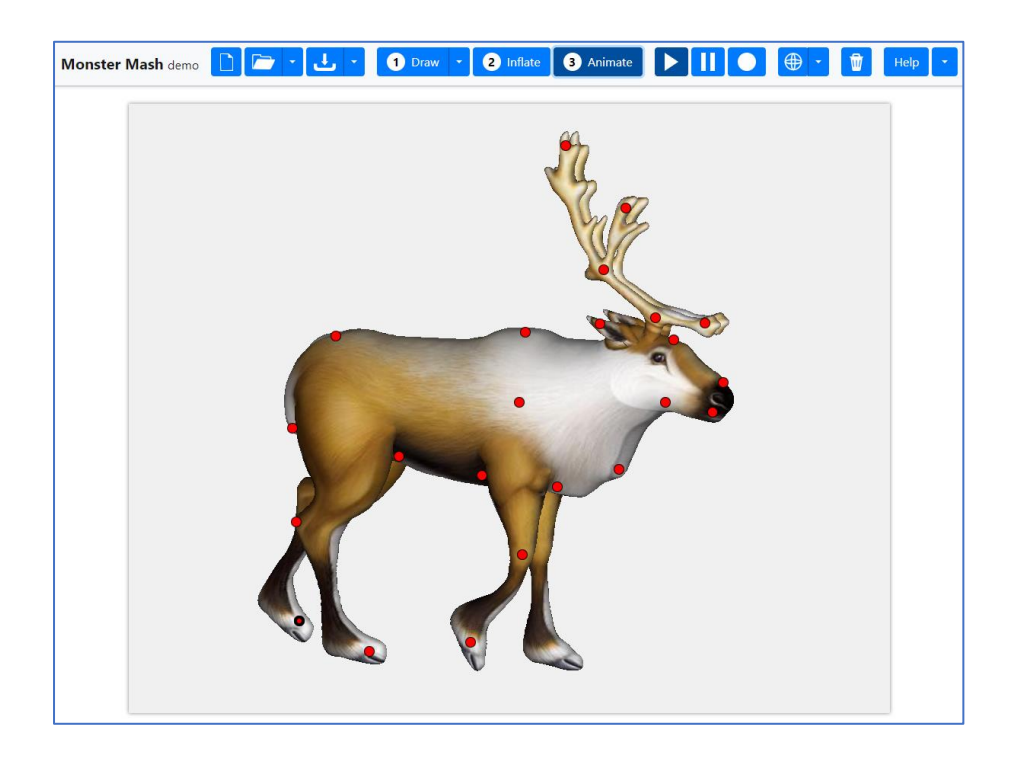

## **3. Das online-Tool Sandbox.Babylon**

自杀三夕 b.  $\overline{A}$   $\overline{A}$   $\overline{B}$   $\overline{B}$  $0.02$ | ල ame ⊚ Unique ID  $\bullet$ - ල .<br>ink to p  $\Box$ ⊚⊡ s pickabl Link to ma Active mat **TRANSE DISPLA ANIMATION:** Count Has vertex color **O** babylon.js  $\land$  runtime animatio...  $\mathbb{Q}$  $^{\circ}$  $\uparrow$  $\overline{\Omega}$ 

Mit diesem Tool werden wir den Rotor-Teil der Pyramide animieren.

**Schritt 1: Webseite öffnen** <https://sandbox.babylonjs.com/>

**Schritt 2: Objekt per Drag&Drop hinzufügen**

Per Drag&Drop kann hier eine Objekt im glb-Format oder im obj-Format hochgeladen werden.

**Schritt 3: Animation hinzufügen**

Im Szene-Tree kann ein Mesh ausgewählt werden, dem eine Animation zugeordnet werden soll.

### **Schritt 4: Objekt exportieren**

Das animierte Objekt kann im glb-Format exportiert werden.

## **4. Das online-Tool Alpha.Womp**

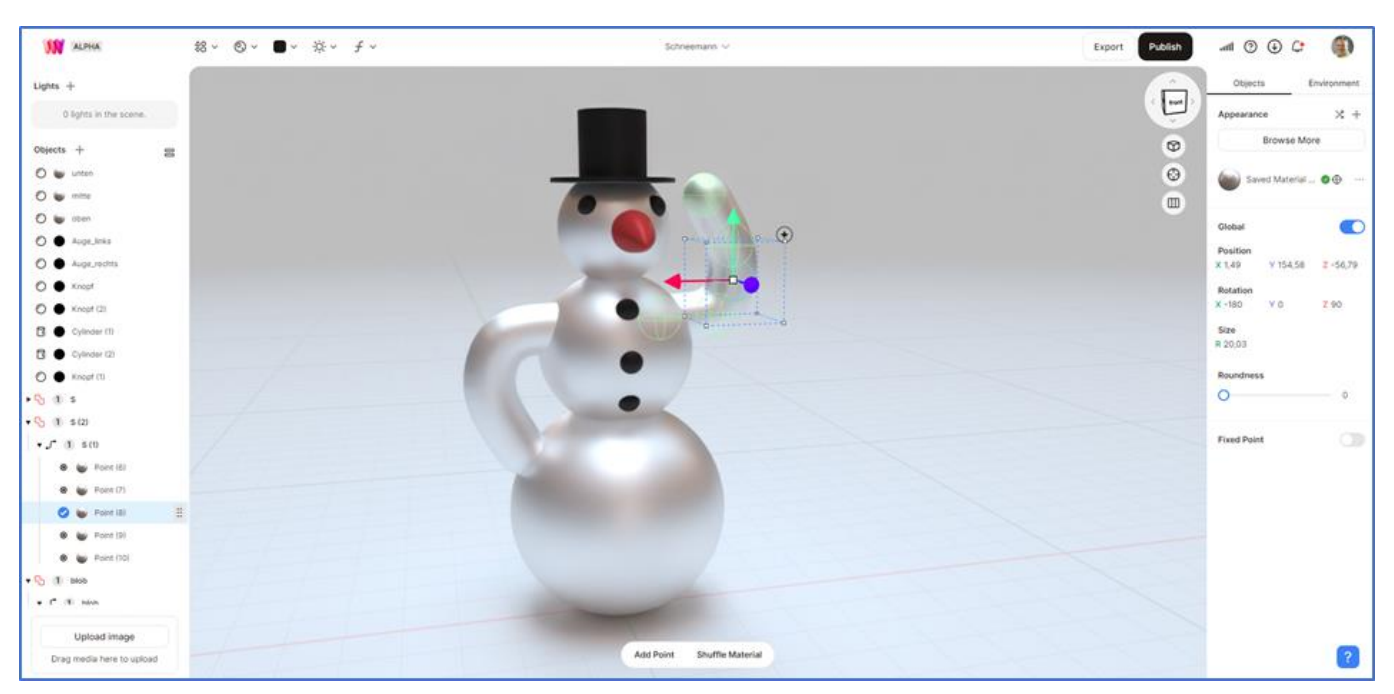

#### Mit diesem Tool kann der Schneemann ganz einfach erstellt werden.

## **Schritt 1: Registrieren und Anmelden**

Registrieren und Anmelden auf der Webseite:<https://alpha.womp.com/discover>

#### **Schritt 2: Drei Kugeln erstellen und anordnen**

Aus dem oberen waagerechten Menü wird unter dem Menüpunkt Objects die Sphere ausgewählt. Daneben findet man den Menüpunkt Material, wo man ein geeignetes Material auswählt.

#### **Schritt 3: Arme hinzufügen**

Die Arme werden als Kurven-Objekte hinzugefügt. Kurven bestehen aus Spheren, die umhüllt werden. Durch die Größe, Anzahl und Lage der Spheren kann die Kurve geformt werden.

#### **Schritt 4: Nase modellieren**

Die Nase wird durch eine Droplet-Kurve hinzugefügt und analog zur Kurve bearbeitet.

#### **Schritt 5: Zylinder hinzufügen**

Der Zylinder wird aus zwei Cylinder-Objekten zusammengesetzt.

## **Schritt 6: Augen und Knöpfe ergänzen**

Augen und Knöpfe sind dann wieder Spheren aus schwarzem Material.

## **Schritt 7: Objekt exportieren**

Unter Export findet man "Download 3D Scene" und kann hier das obj-Format auswählen.

P.S. Mit dem 3D-Builder kann aus dem Object-Format wieder das glb-Format erstellt werden.

## **5. Das online-Tool SculptGL**

SculptGL kann für das Erzeugen der Kerze verwendet werden.

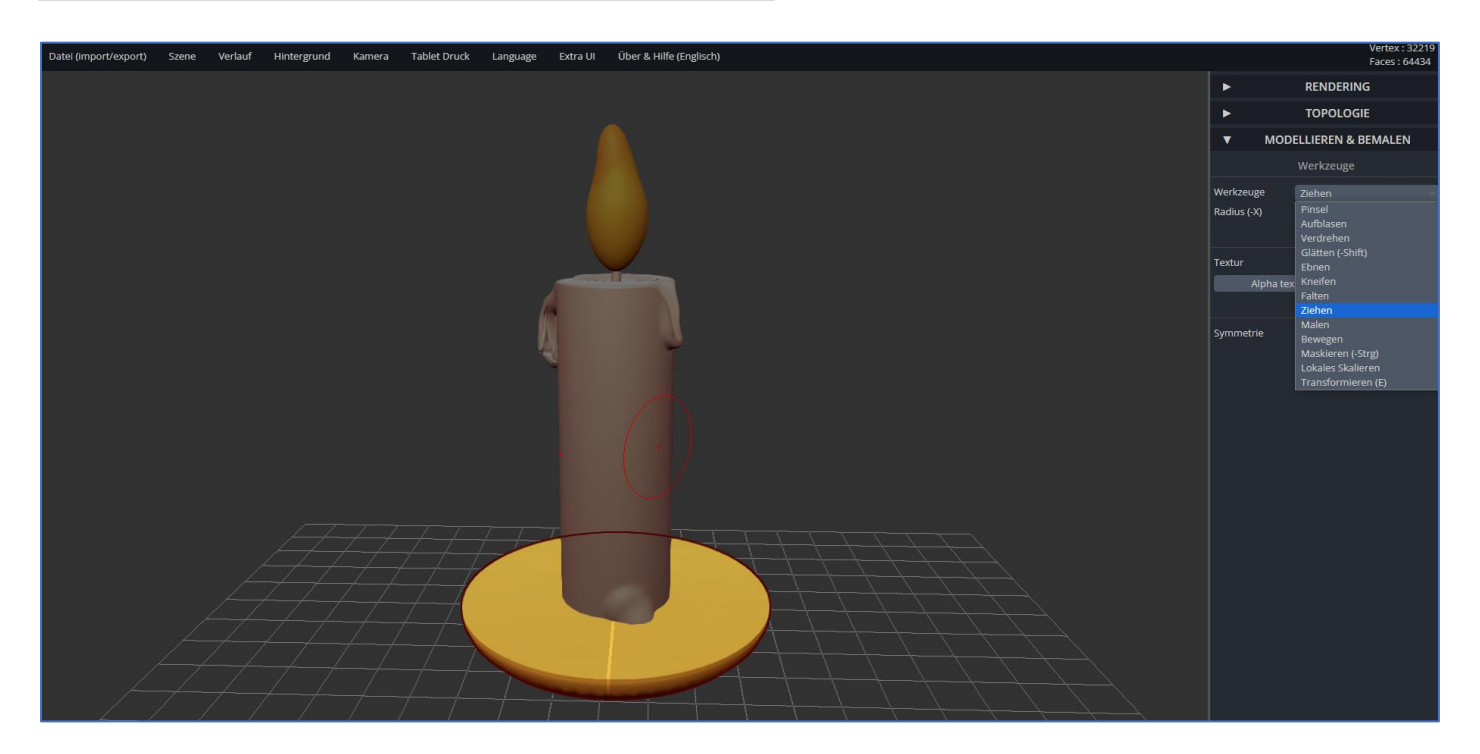

## **Schritt 1: Webseite öffnen**

Die Webseite öffnen:<https://stephaneginier.com/sculptgl/>

#### **Schritt 2: Kerzenkörper erstellen**

Unter *Szene* im oberen waagrechten Menü kann man *Zylinder hinzufügen* auswählen. Im rechten Menü findet man unter *Modellieren & Bemalen* das Werkzeug *Transformieren*. Hier kann die Größe und Lage des Objektes verändert werden. Das Material kann mit den Werkzeugen *Pinsel* und dann *Bemalen* geändert werden.

#### **Schritt 3: Kerzenwachs modellieren**

Mit dem Werkzeug *Ziehen* kann nun den herablaufenden Wachs aus der Kerze herausziehen.

#### **Schritt 4: Docht hinzufügen**

Der Docht kann einfach als weiterer Zylinder platziert und schwarz angemalt werden.

## **Schritt 5: Flamme hinzufügen und modellieren**

Für die Flamme kann eine hinzugefügte Kugel verwendet werden. Diese wird per Werkzeug *Transformieren* angepasst und mit dem Werkzeug *Ziehen* kann die Flamme nun spitz zulaufend modelliert werden. Dann per *Pinsel* und *Malen* die Farben anpassen …

#### **Schritt 6: Kerzenteller hinzufügen**

Den Kerzenteller kann man auf Grundlage von Kugeln oder Torus modellieren und dann anmalen. Mit dem Werkzeug *Bewegen* kann der Teller auch hohl gestaltet werden.

#### **Schritt 7: Objekt exportieren**

Für den Export im obj-Format sollte das Häkchen für den Export der Farben angeklickt sein!

## **6. Das Freeware-Programm Blender 3.5**

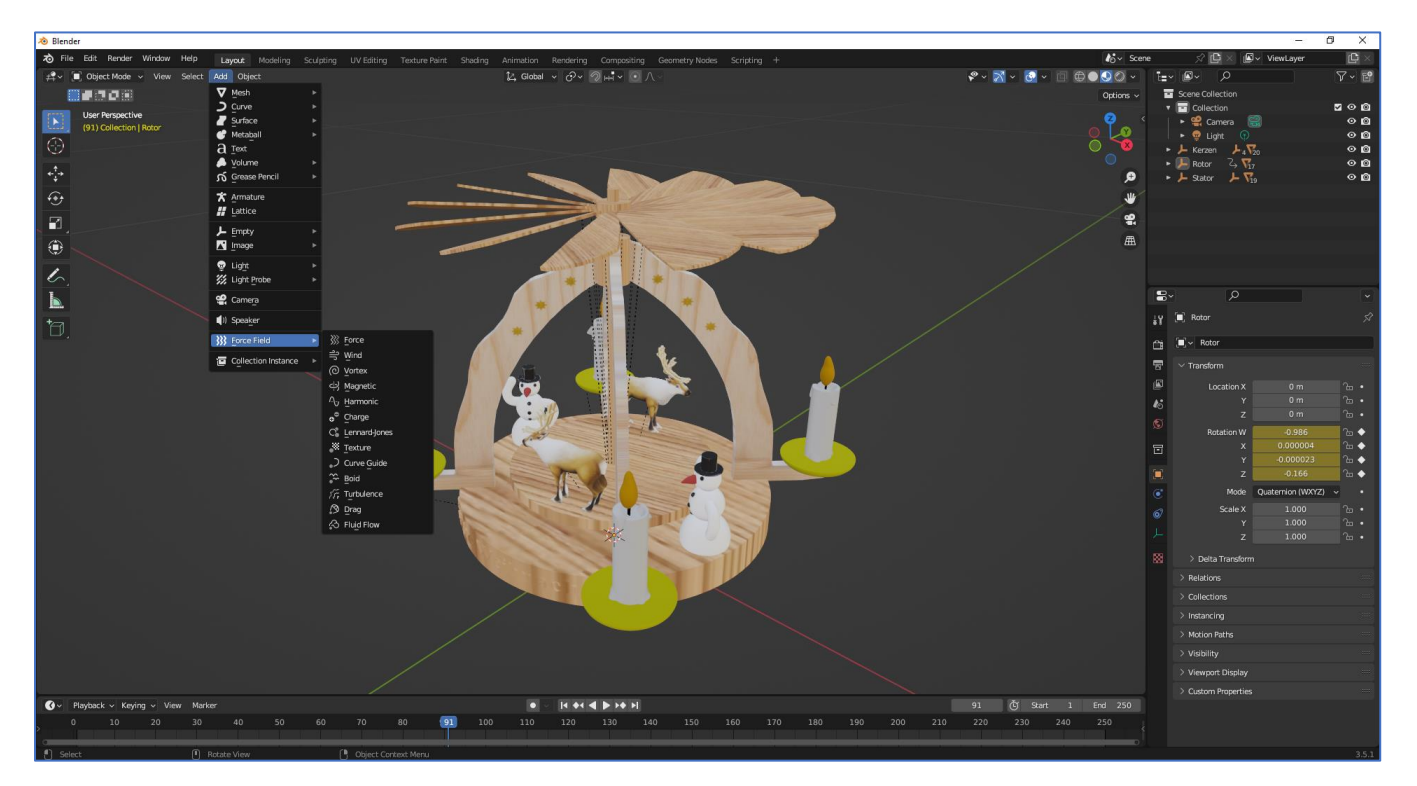

Blender ist bereits seit Jahrzehnten ein leistungsstarkes und vielseitiges Open-Source-Programm für 3D-Modellierung, Animation und Rendering.

#### **Schritt 1: Blender herunterladen und installieren** <https://www.blender.org/download/>

#### **Schritt 2: Die Benutzeroberfläche von Blender kennenlernen**

Blender verfügt über eine umfangreiche Benutzeroberfläche. Hier sind einige wichtige Elemente:

*Viewport*: Dies ist das Hauptfenster, in dem Sie Ihr 3D-Modell sehen und bearbeiten.

*Werkzeugleiste*: Hier finden Sie verschiedene Werkzeuge zum Modellieren, Bearbeiten und Animieren.

*Outliner*: Zeigt eine Liste aller Objekte in Ihrer Szene an.

*Properties (Eigenschaften):* Eigenschaften von ausgewählten Objekten und Materialien anpassen.

#### **Schritt 3: Grundlegende Navigation**

*Mausrad:* Vergrößern/Verkleinern des Viewports.

*Mittlere Maustaste:* Drehen der Ansicht.

*Shift + Mittlere Maustaste:* Verschieben der Ansicht.

*Strg + Mittlere Maustaste (Windows) oder Option + Mittlere Maustaste (Mac):* Zoomen.

## **Schritt 4: Erstellen und Bearbeiten von Objekten**

Klicken Sie auf "Datei" > "Neu" oder drücken Sie "X" auf Ihrer Tastatur, um alle vorhandenen Objekte zu löschen. Wählen Sie "Datei" > "Einfügen" oder drücken Sie "Shift + A" auf Ihrer Tastatur, um ein neues Objekt hinzuzufügen. Wählen Sie aus einer Liste von Standardobjekten wie Würfeln, Kugeln oder Zylindern.

Wählen Sie ein Objekt aus, indem Sie es im Viewport anklicken, und verwenden Sie die Werkzeuge in der Werkzeugleiste, um es zu bearbeiten, zu verschieben, zu skalieren oder zu drehen.

## **Schritt 5: Modellieren**

*Edit Mode:* Wechseln Sie in den Edit Mode, um die Geometrie Ihres ausgewählten Objekts zu bearbeiten. Klicken Sie auf "Tab" auf Ihrer Tastatur, um zwischen dem Objekt- und Edit-Modus zu wechseln.

*Extrude:* Wählen Sie eine Fläche oder Kante aus und drücken Sie "E", um sie auszuziehen und neue Geometrie zu erstellen.

## **Schritt 6: Materialien und Texturen**

Gehen Sie zum "Material" Tab in der Properties Leiste, um Materialien und Texturen auf Ihre Objekte anzuwenden. **Schritt 7: Animation**

Verwenden Sie den "Timeline" Bereich, um Animationen zu erstellen und zu bearbeiten.

## **Schritt 8: Rendern und Exportieren**

Klicken Sie auf "Rendern" > "Rendern" oder verwenden Sie die Tastenkombination "F12", um Ihre Szene zu rendern. Verwenden Sie "Datei" > "Exportieren", um Ihr Modell in verschiedenen Formaten zu exportieren.